## **Utilisation des tables de famille pour la création des modèles solides semblables**

n utilisant des tables de tamille, il est possible<br>de construire des configurations semblables,<br>appelées instances, du même modèle solide.<br>Plusieurs instances d'une pièce générique peuvent n utilisant des tables de famille, il est possible de construire des configurations semblables, appelées instances, du même modèle solide. être créées en modifiant plusieurs caractéristiques du modèle solide. Pour servir d'exemple à ce document, la pièce housing.prt dans le schèma1 sera utilisée comme pièce générique.

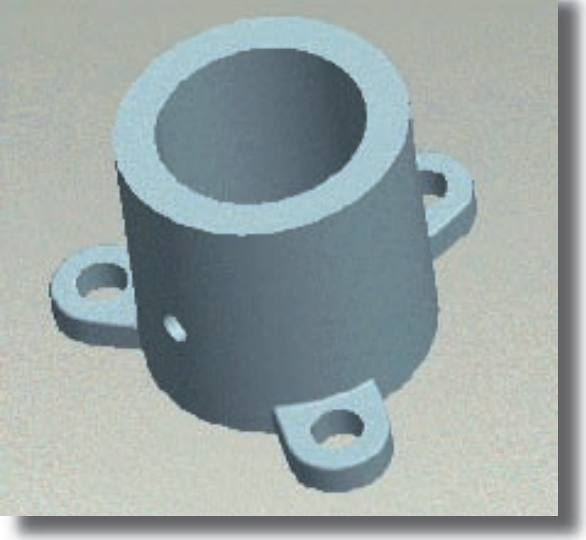

**Figure 1**

## **Procédure**

1. Cliquer sur Outils (Tools) > Table de Famille (Family Table), qui ouvrira la boîte de dialogue Table de Famille (Family Table). Cliquer sur Insérer (Insert) > Colonnes (Columns) pour ajouter des éléments à la table de famille.

2. A partir de la boîte de dialogue Eléments Famille (Family Items), plusieurs options sont disponibles pour ajouter des éléments à la table de famille. Les

trois éléments de base, Cote (Dimension), Fonction (Feature), Paramètre (Parameter) sont abordés ici.

3. Cliquer sur Cote (Dimension). Les cotes d'une fonction peuvent être affichées en piquant cette fonction dans la fenêtre principale, directement sur le modèle. Cliquer sur la cote à contrôler dans la table de famille. Si la protusion de révolution est sélectionnée, il y a trois côtes possibles qui peuvent être sélectionnées. Si nécessaire, toutes ces côtes peuvent être placées dans la table de famille.

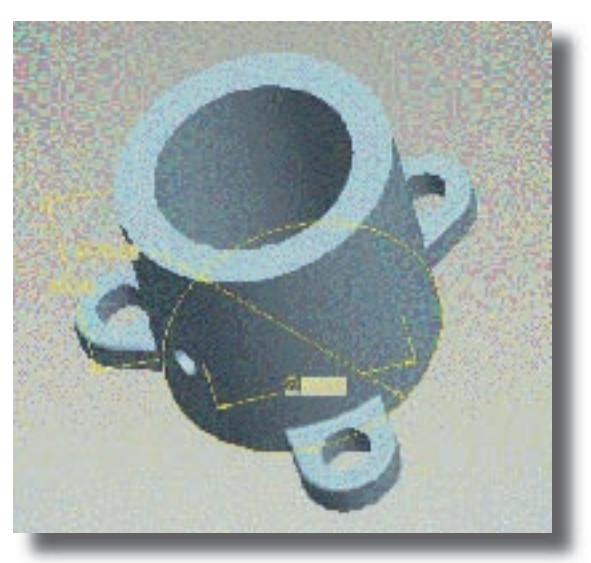

**Figure 2**

4. En cliquant sur Paramètre (Parameter), cela permet d'ajouter un paramètre utilisateur (voir «paramètres utilisateurs» dans l'aide en ligne de Pro/Engineer) à la table de famille. Un paramètre qui régit le coût de la pièce peut en être un exemple.

5. Cliquer sur Fonction (Feature). Cela va permettre de placer une fonction dans la table de famille. La

fonction sélectionnée peut maintenant être activée ou supprimée par la table. Dans le Schéma 3 le trou dans housing.prt est placé dans la table. Cliquer sur OK pour terminer l'ajout d'éléments à la table de famille.

6. Cliquer sur Insérer (Insert) > Ligne d'Instances (Instance Row) pour ajouter des instances à la

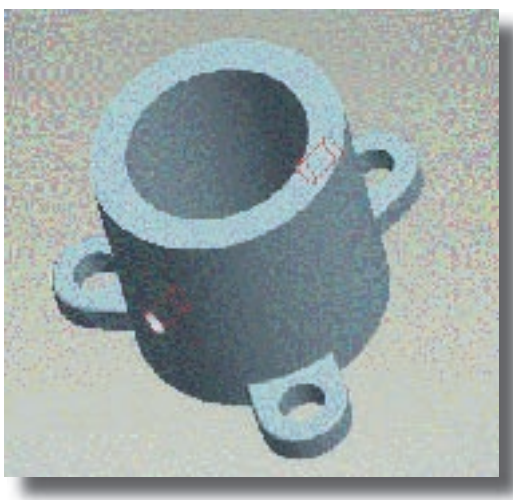

p i è c e . C e s instances sont d e s v a r i a tions sur la pièce générique. Le Schéma 4 illustre un aperçu de la b o î t e

**Figure 3**

de dialogue Table de Famille pour la pièce housing.prt. Dans la première colonne le nom de l'instance est ajouté. Chacune des colonnes suivantes détient un élément différent devant être contrôlé. En changeant les valeurs, des configurations semblables du même modèle solide peuvent être construites.

7. Après avoir mis en surbrillance le nom de l'instance dans la boîte de dialogue de la Table de famille (Family Table), il est possible d'afficher les versions différentes de la pièce en cliquant sur Outils (Tools) > Aperçu (Preview). Le Schéma 5 montre la première instance de la pièce. Dans cette instance, la hauteur a été augmentée et le diamètre externe diminué. Le trou n'a pas été ajouté.

## **Figure 4 If ham ly Table 24:08** He EM par tris Lock HOUSING 「国本原田清 西耳的血管团团 dl8 in пı COST Voe | noteice Name HOLE **CHICHE** 58.000000 68.000000 20.00000 13/00/00 **NEW INSTANCE 50** m 45  $70$ Ń VEW\_NST\_2 40 60 ét)  $\overline{n}$ KEW\_IKST\_3 40 40  $60$ ß. ĸ  $\omega$ B **NEW WS1.4** 50  $20$ Ń KEW\_NST\_5 m 偷 30  $300$  $2<sup>k</sup>$  $2 + 14$

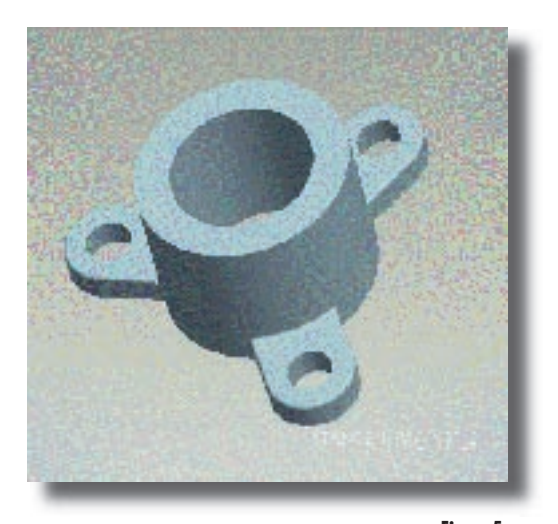

8. Dans le Schéma 6, la hauteur et les diamètres ont été diminués. Une fois encore, le trou n'a pas été ajouté. **Figure 5**

9. Dans le Schéma 7, la cinquième instance est illustrée. Cette instance a un diamètre diminué et une hauteur augmentée. Noter que le trou a été ajouté dans ce modèle.

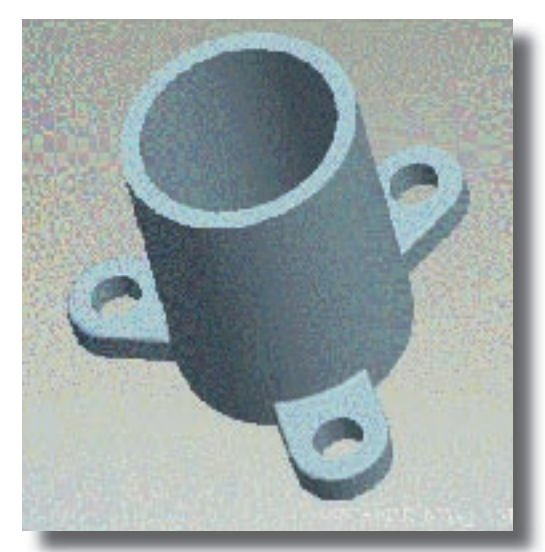

**Figure 6**

**57** cad.magazine - N°112/113 - décembre 2003/janvier 2004

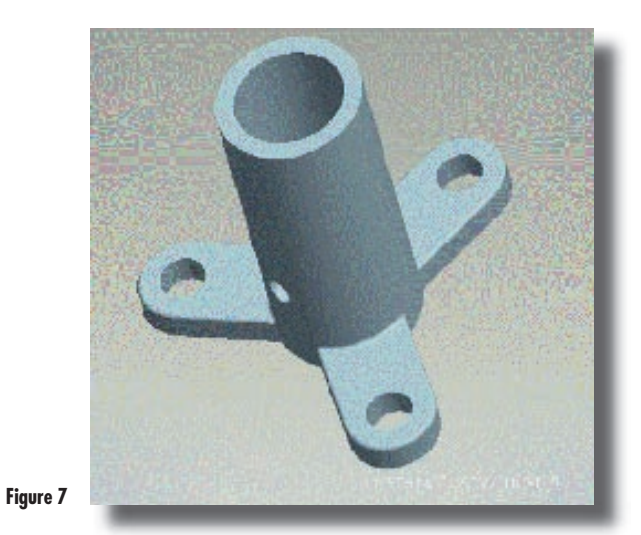